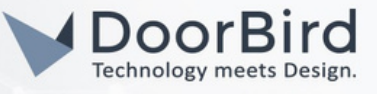

### SYSTEM REQUIREMENTS

- DoorBird IP Video Door Station D10x/D11x/D21x Series.
- AVM FRITZ!Box with support for IP door phone, e.g., FRITZ!Box 7340.
- AVM FRITZ!Fon with Colour display e.g., FRITZ!Fon C5, C6 .

### ADDITIONAL INFORMATION

The following guide will take you through the steps of setting up a DoorBird App on your mobile device and FRITZ!Box in the local browser (Chrome, Firefox).

We recommend carrying out these instructions only after successful commissioning of the DoorBird IP Video Door Station or the DoorBird IP Upgrade in conjunction with the DoorBird App according to the supplied "QUICKSTART GUIDE".

These instructions require that a FRITZ!Fon is set up first in order to ensure basic functionality. Then it will be shown how to integrate further devices using a call group if this is necessary. The FRITZ!Box allows the use of several FRITZ!Fon products.

Note: Please also make sure that your DoorBird is online, using this service: https://www.doorbird.com/checkonline

### 1. ADDING THE DOORBIRD AS A TELEPHONY DEVICE IN THE FRITZ!Box

1.1 Open the configuration interface of your FRITZ!Box and select Telephony --> Telephony devices. Make a note of the internal call number of your FRITZ!Fon products for later (e.g., \*\*610, \*\*611, \*\*612).

1.2 Select Configure New device (below represents the before & after configuring the door intercom).

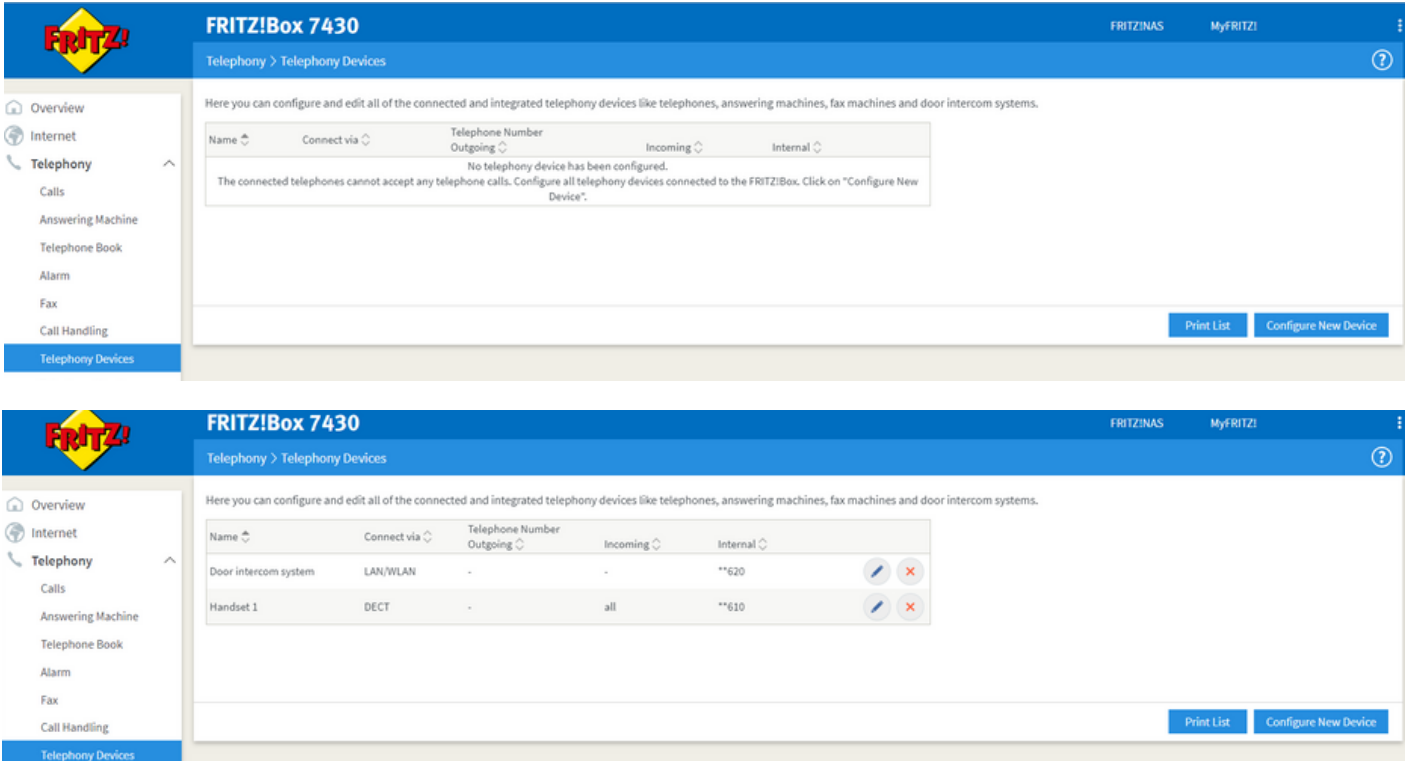

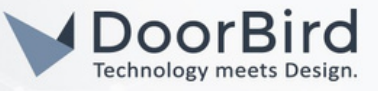

1.3 Select Door intercom system. Click Next. 1.4 Select IP door intercom system with LAN/WIFI. Give a name for the door intercom system. Click Next.

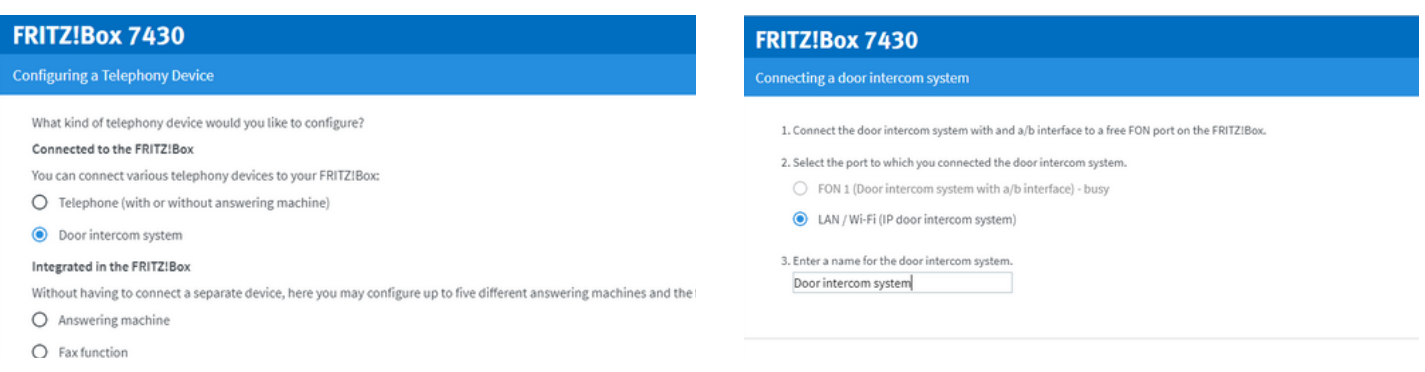

1.5. Give a username and password for the door intercom system. Click Next. Please remember username and password for the DoorBird Settings.

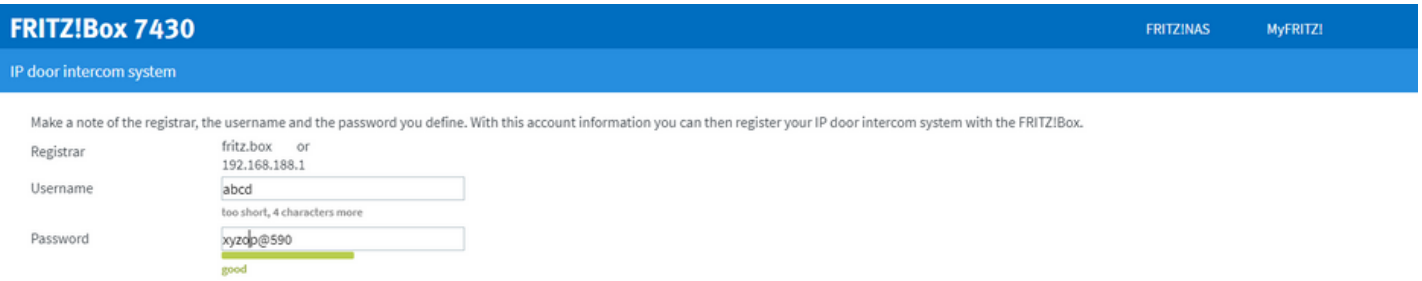

#### 1.6. You can select route to doorbells (all telephones/call group). Click Next.

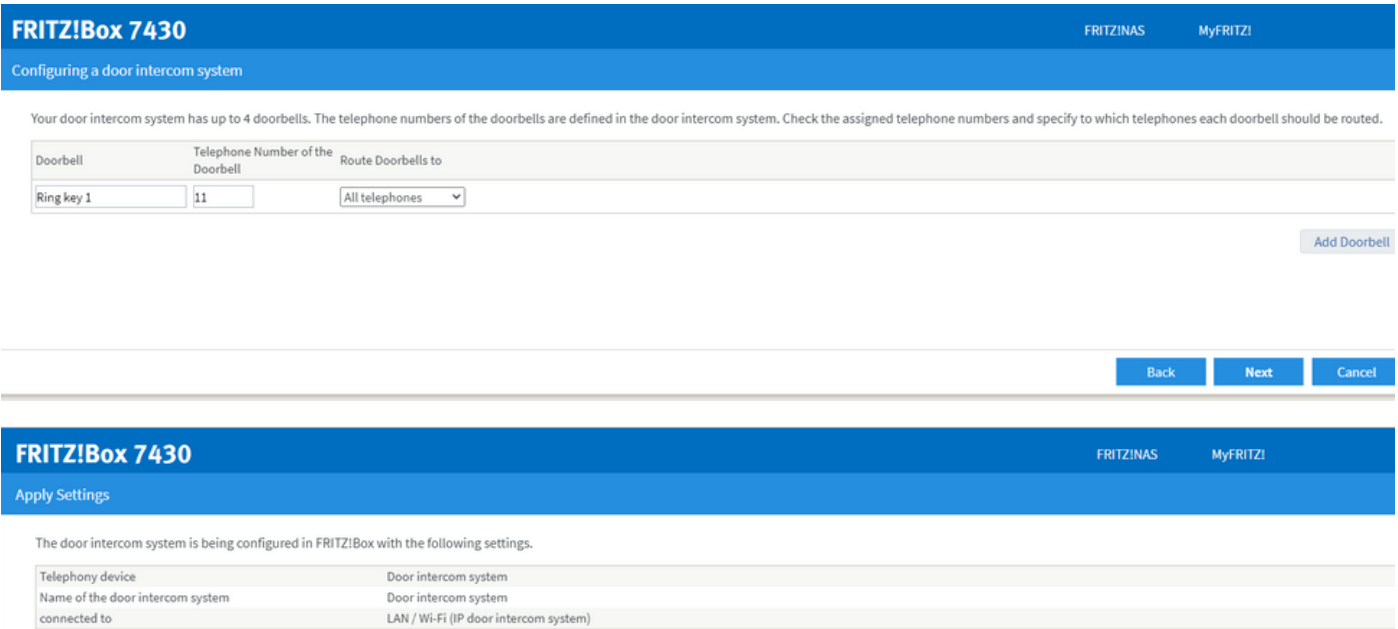

To save the settings in the FRITZ!Box, please click on "Apply".

# DoorBird Connect FRITZ!BOX with FRITZ!Fon

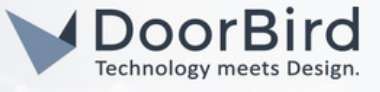

1.7. Click apply. You will get notification additional Confirmation code. Dial the code on the FRITZ!Fon and click ok on the Fritz!Box interface OR confirm by clicking the FRITZ!Box button.

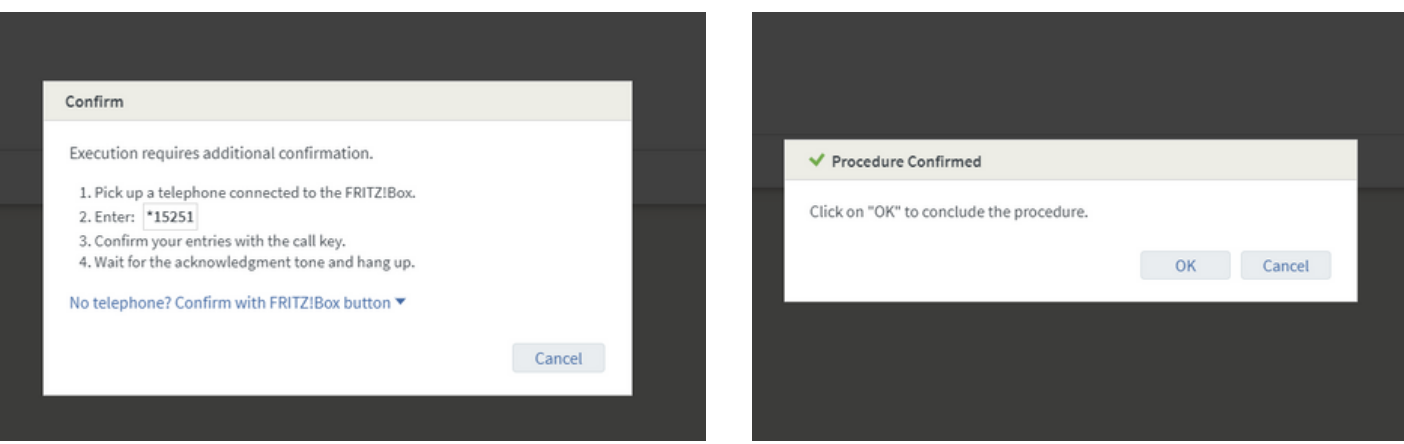

# 2. CONFIGURING SIP SETTINGS IN THE DOORBIRD APP

For the DoorBird IP Video Door Station to be properly able to communicate with the Fritz!Fon, the DoorBird device's SIP settings must be adjusted accordingly.

- 2.1 Open the DoorBird App and log into the administration area under "Settings  $\rightarrow$  Administration" using the administrator username and password credentials from the "DIGITAL PASSPORT" document that was shipped with your DoorBird IP Video Door Station.
- 2.2 Choose "SIP Settings" from the menu and activate the "SIP active" switch. For SIP user password enter the credentials used in step 1.5.

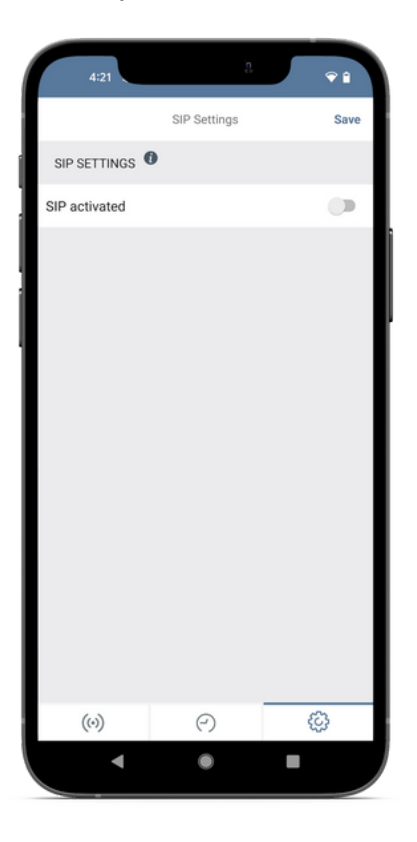

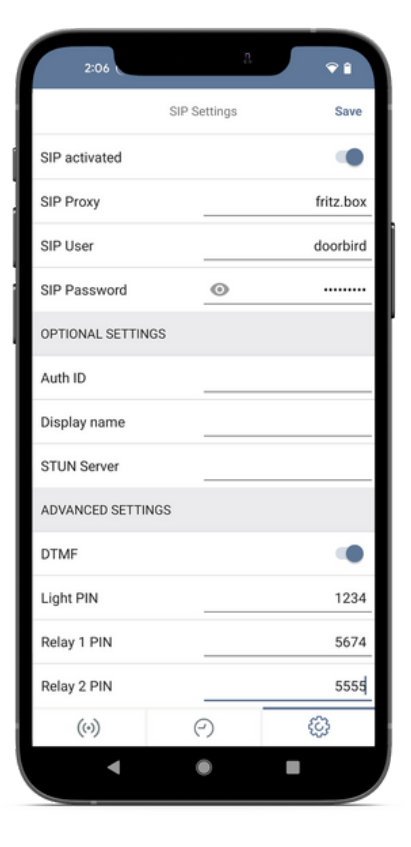

All companies, logos and product names are registered trademarks of the respective companies.

Errors and omissions excepted – Last Update 11/2022 - Copyright © 2022 - Bird Home Automation GmbH – www.doorbird.com

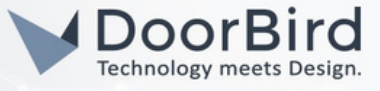

2.3 Activate the "DTMF" by key input on the FRITZ!Fon if you want to trigger the relay contacts (e.g., for door openers) or the IR illumination. Set a PIN code for the corresponding action of your choice. The action is activated during the call by PIN entry with confirmation by the "#" key.

Note: This is a representation of the D21x series app. Deviations (e.g., only relay 1 PIN for the D10x series) are possible. Please select a PIN code that differs from the exemplary representation.

2.4 Allow Incoming call. Add the Number with the FRITZ!Box internal number which can be seen in the device overview of the telephony devices from the FRITZ!Box interface/UI page. Example: \*\*610@192.0.0.0 (use FRITZ!Box IP address). Click save.

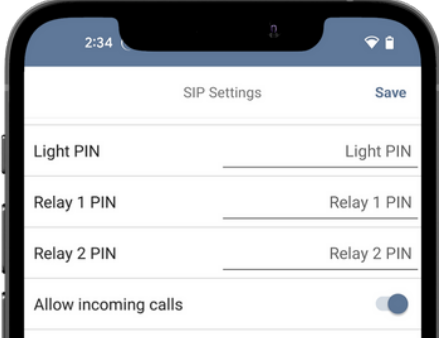

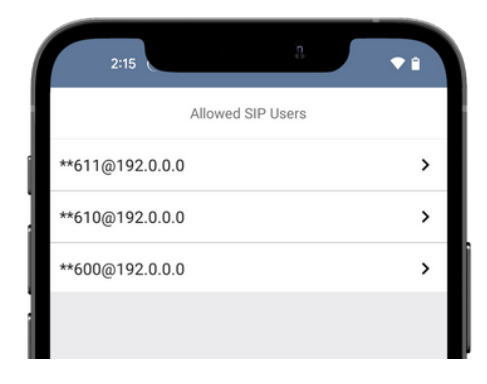

2.5 Go back to the main administration area and tap on "SIP Numbers", then tap "Add".

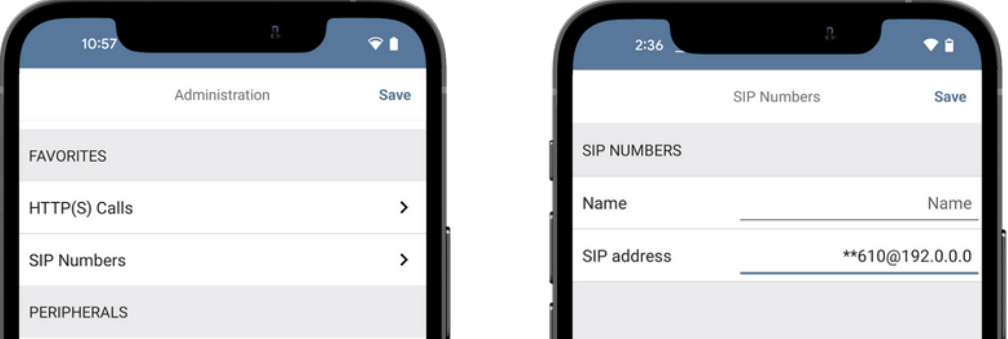

#### 2.6 Now save your settings and wait five minutes.

2.7 Now press the bell button on the device and check whether "SIP settings" show "200" as the last error code after logging into the administration again.

2.8 Proceed to step 3 if this is the case.

Note: If the error code differs from "200", compare the registrar (IP address of the FRITZ!Box), username and password with the configured login data in the FRITZ!Box again. (Step 1.5 and step 2.5). Then restart the device and the FRITZ!Box.

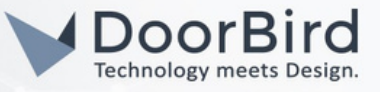

## 3. SCHEDULE CONFIGURATION

To Forward calls from the DoorBird IP Video Door Station to the FRITZ!Fon, schedule for doorbell needs to be properly set up. Depending on the model of the DoorBird IP Video Door Station, choose one of the following options:

A) For devices with single doorbell (e.g., D10xx) in the administration area under "schedule for doorbell" from the settings menu. Select the appropriate button and tap "Schedule for actions". From this screen, tap the bell symbol in the upper left corner, choose "SIP call" and fill out the schedule per your requirements.

B) For devices equpped with a keypad (e.g., D21xx) in the administration area under "Keypad" in the settings menu. Select the appropriate key combination and go to "Schedule for actions". From this screen, tap the bell symbol in the upper left corner, choose "SIP call" and fill out the schedule per your requirements.

C) For all devices equipped with two doorbells (e.g., D11xx) in the administration area under "schedule for doorbell 1 or 2" in the settings menu. Select the appropriate key combination and go to "Schedule for actions". From this screen, tap the bell symbol in the upper left corner, choose "SIP call" and fill out the schedule per your requirements.

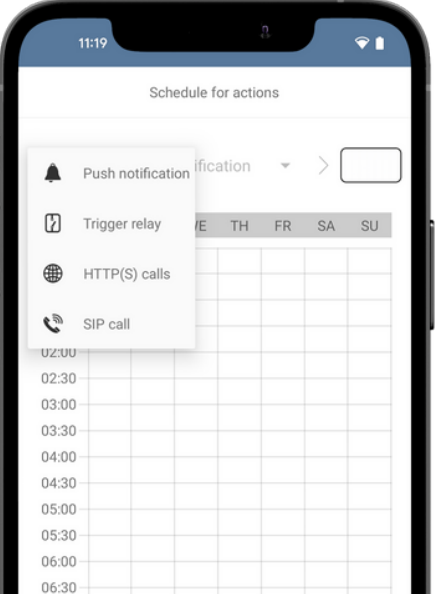

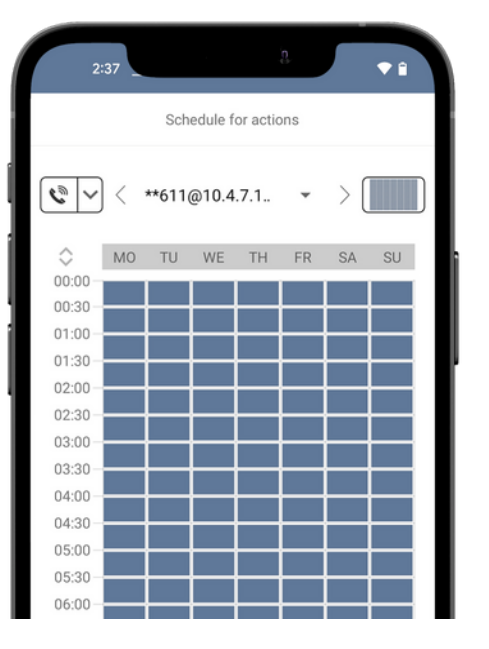

Hint: By tapping the button in the upper right corner it is possible to fill or empty the entire schedule.

Return to the main administration area and save the settings. Wait for about five minutes for the new settings to take place.

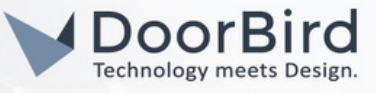

## 4. CONFIGURING THE LIVE PICTURE DISPLAY ON THE FRITZ!Fon

4.1 Open the DoorBird App and log in again in the menu item "Settings", "Administration" with your access data from the document "DIGITAL PASSPORT".

4.2 Go to User-->Settings--> enable all the permissions for user0001,user0002.

Grade: In the case of a device with several Bell buttons or keypad, you can assign any bell button or keycode. The selection at this point for the transfer of the live image is not relevant.

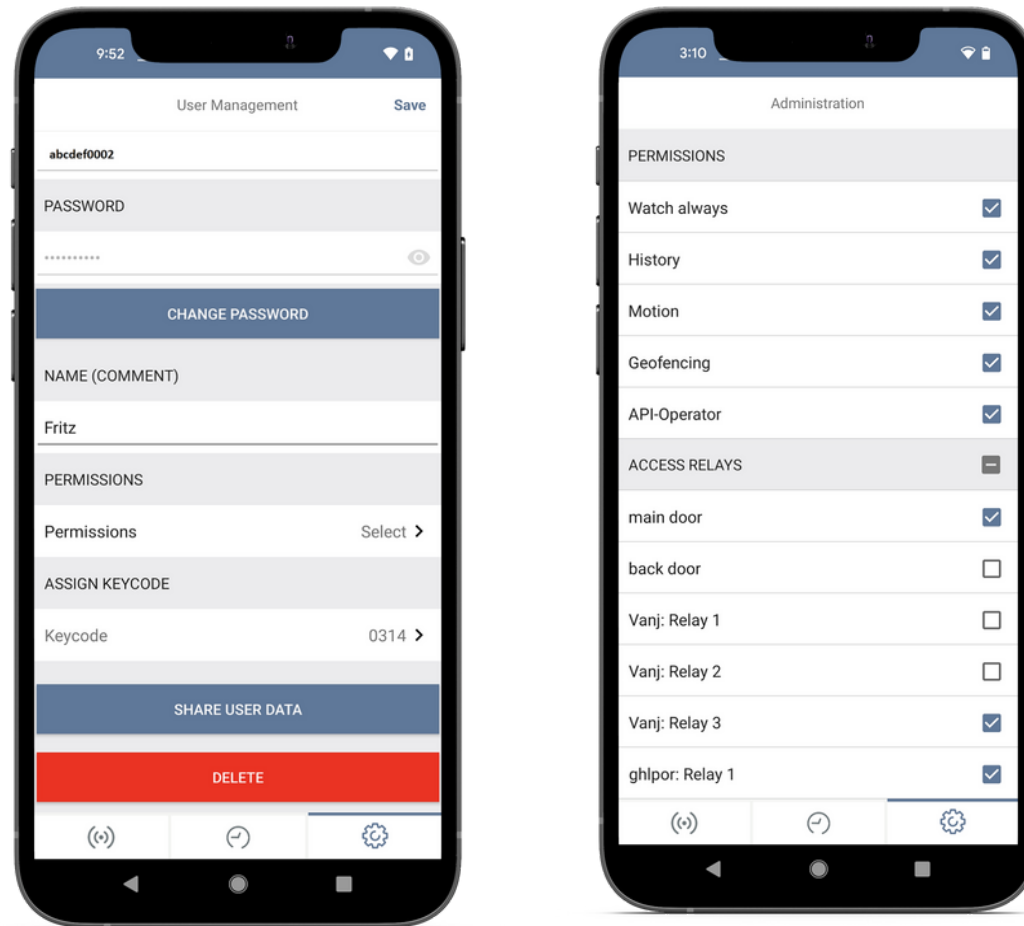

4.3 Open a new page in the browser (e.g., Mozilla Firefox) and make an entry according to the following syntax: http://<username>:<password>@<ip-address>/bha-api/image.cgi (enter app username and password).

Note: You can find the IP address of the DoorBird in this link: https://www.doorbird.com/checkonline

Note: If you do not receive a live image but an error message, e.g., "401 - Unauthorized", the procedure in step may not be carried out correctly. A spelling mistake (e.g., upper/lower case) while entering is a common error.

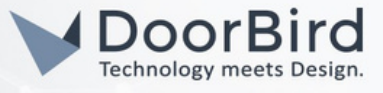

4.4 Open the configuration interface of your FRITZ!Box and select the menu item "Telephony", "Telephony devices" and find the entry of the device. Select the icon to edit the entry for the device.

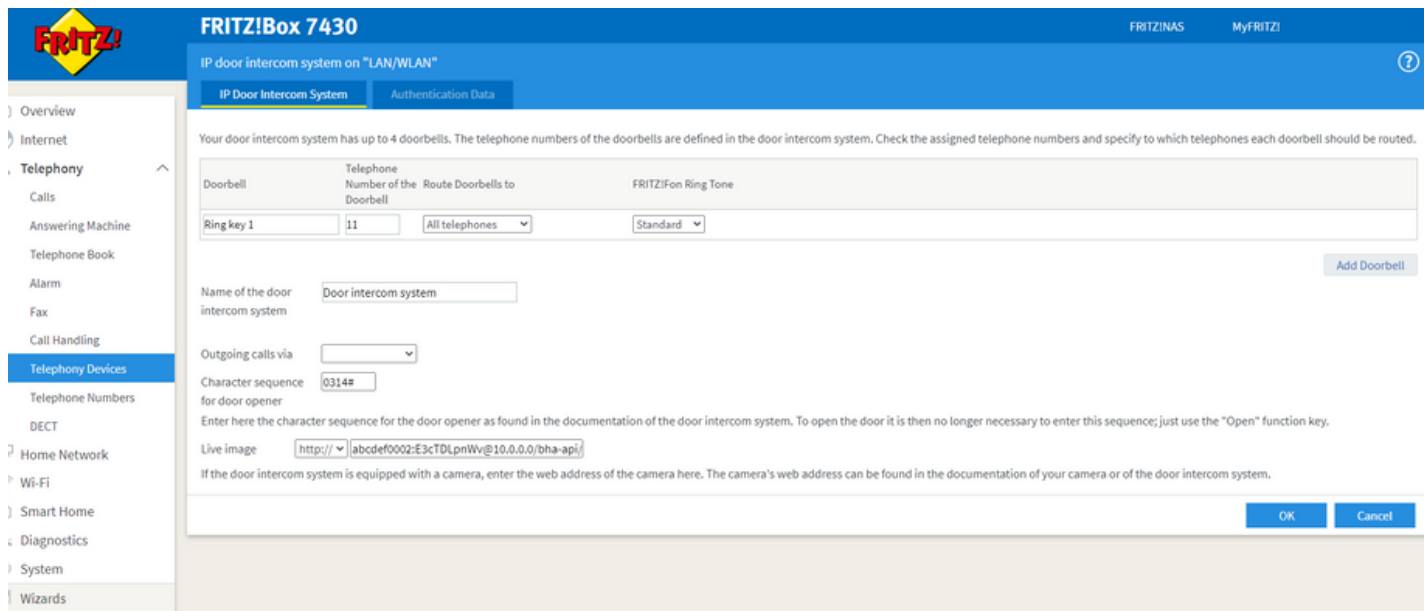

4.5 Confirm your entry with "OK" and wait five minutes. Now test whether the call is displayed with a picture on your FRITZ!Fon.

Note: If no picture is displayed, check the entry again for spelling errors (e.g. upper/lower case sensitivity). You can use the method from step 4.3 as an additional check.Then restart the DoorBird device and the FRITZ!Box.

# 5. ESTABLISHMENT OF A CALL GROUP (OPTIONAL WHEN USING MORE THAN ONE FRITZ!Fon)

The prerequisite for this step is the successful connection of the device with a FRITZ!Fon according to this instructions. If this has not yet been done, refer to steps 1 to 4.

5.1 Open the configuration interface of your FRITZ!Box and select the menu item "Telephony", "Phone book" and select "New entry".

5.2 Select a name and under "Private" enter the telephone numbers in sequence that you noted in step 1.1. \*\*FRITZ! Fon1#FRITZ! Fon2#FRITZ! Fon3 (\*\* only before the first entry).

5.3 With the sample data from step 1.1, this looks like this: \*\*610#611#612 (\*\* only before the first entry).

5.4 Select the entry you entered for Private under Speed Dial for Call Number again and define a speed dialling number, e.g. \*\*777.

# DoorBird Connect FRITZ!Box with FRITZ!Fon

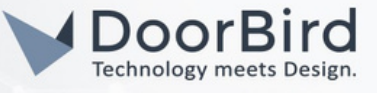

5.5 Other entries (e.g., "Business number", "Vanity" or e-mail address) can be left blank and have no function for this application. Then confirm your entry with "OK".

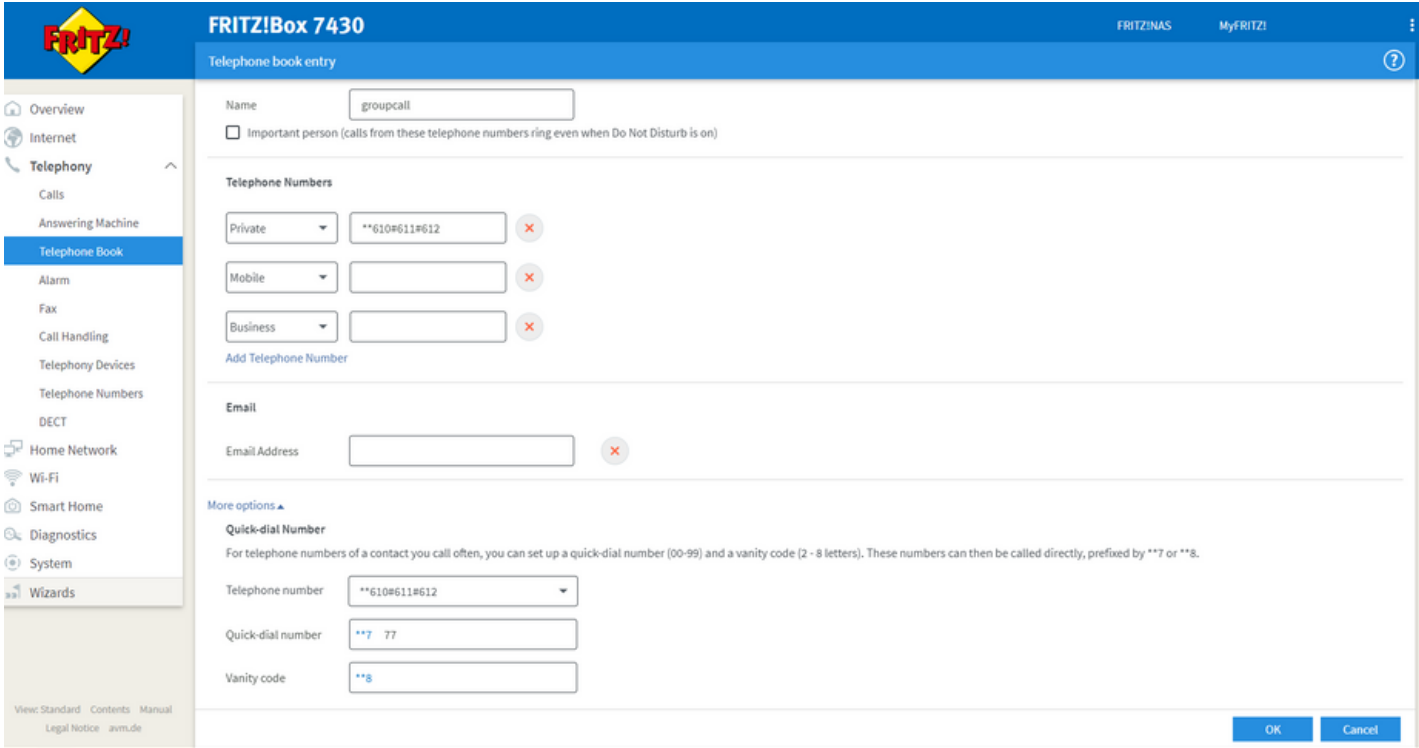

5.6 Open the DoorBird App and log in again in the menu item "Settings", "Administration" with your access data from the document "DIGITAL PASSPORT".

5.7 Go to the item "SIP Numbers", where the entry for a FRITZ!Box in the previous step \*\*610@192.0.0.0 change this entry to the number of your speed dial of the call group ( example \*\*777@192.0.0.0). This change directly adopts the time schedules that were previously configured.

5.8 Save your settings in the Administration and wait five minutes.

5.9 Now press the bell button on the DoorBird bell. The configured FRITZ!Fon products in this example will ring and display the live picture of the device.

Note: If you have any questions or problems with the products "AVM FRITZ!Box" and "AVM FRITZ!Fon", please contact the manufacturer directly online: https://avm.de/service

Note: For questions and problems regarding our devices (DoorBird IP Video Door Station or DoorBird IP Upgrade), please contact our technical support via the contact form online: https://www.doorbird.com/de/contact

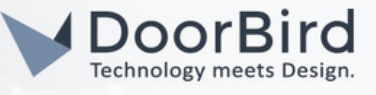

### FIRMWARE INFORMATION

This manual was tested using the following versions:

1. FRITZ! Box 7430(OS is 7.29) AND FRITZ!Fon C5, C6(4.67 version)

ON FRITZ!Fon: Software Version: 03.04.67 (C6) Software Version: 02.04.67 (C5)

2. DoorBird IP Video Door Station:

Hardware device series: D21DKH-V2A Software Version: 000136

Hardware device series: D1102FV Software Version: 000136

Hardware device series: D101S Software Version: 000136